# **Installazione e connessione**

## **Presentazione della schermata OSD**

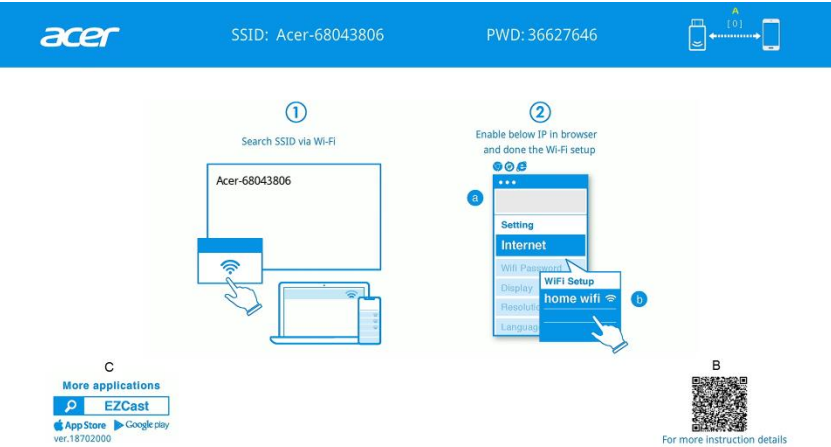

- A. Numero di connessioni. [0] : nessun dispositivo [1] :un dispositivo si connette al sistema e così via.
- B. Ulteriori istruzioni sul mirroring wireless dello schermo per dispositivi mobili. [APP gratuita]
- C. Scaricare l'APP EZCast [opzionale] da Google Play o dall'App Store per utilizzare altre opzioni, quali Telecamera dal vivo.

1

# **Istruzioni per l'installazione**

### **Punto 0: Installare il kit di proiezione wireless Acer**

Assicurarsi che il kit di proiezione wireless Acer (UWA5) sia stato inserito in una porta USB A del proiettore e acceso.

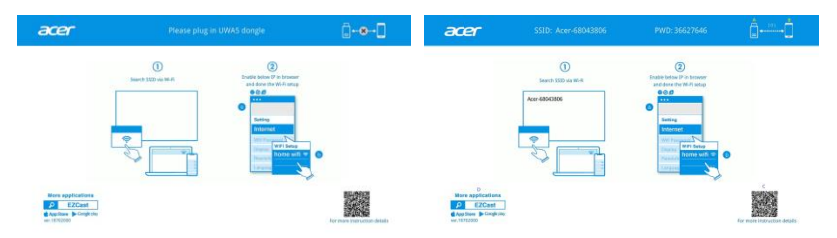

### **Punto 1: Cercare l'SSID tramite l'impostazione WiFi del dispositivo**

1. Aprire le impostazioni WiFi del dispositivo (ad esempio, notebook, smartphone) e connettersi all'SSID denominato Acer- xxxxxxxx e a PWD (Password) nella parte superiore dello schermo.

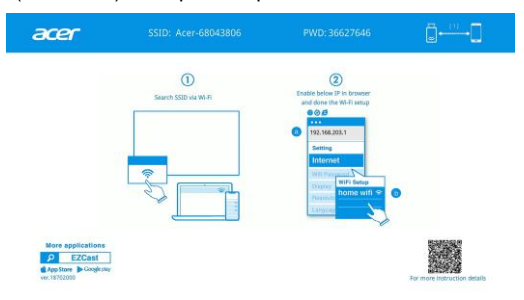

2. Dopo una corretta connessione, l'indirizzo IP appare su 2 e l'SSID scompare su $\left( \mathbf{1} \right)$ .

#### **Punto 2: Completare l'installazione del router**

- 1. Aprire il browser Web dello smartphone o del notebook e inserire l'indirizzo IP (192.168.203.1) nella pagina delle impostazioni.
- 2. Selezionare "Internet" per mostrare l'accesso al router disponibile che si desidera connettere.

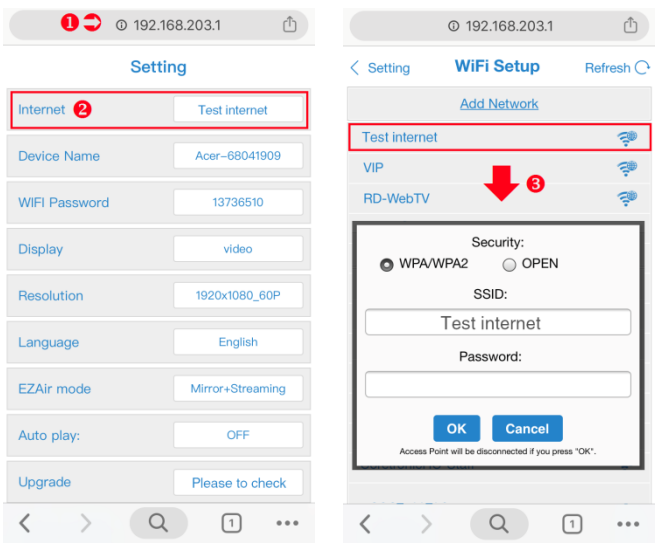

3. Al termine dell'installazione, la pagina di standby viene aggiornata e mostra il nome del router/il nome del dispositivo/l'indirizzo IP del router.

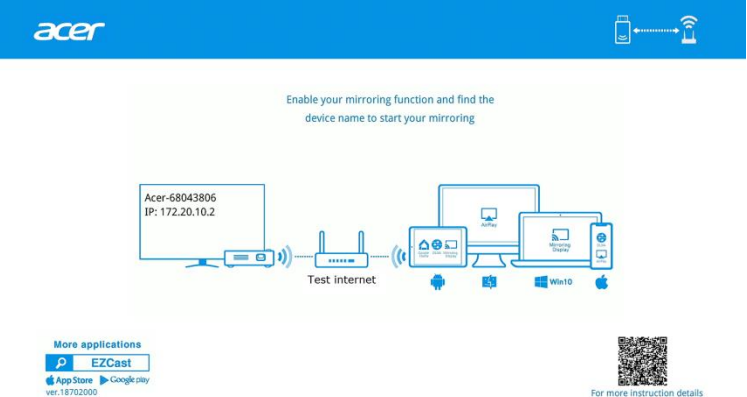

#### **Punto 3: Iniziare ad eseguire il mirroring del dispositivo**

1. Trova il nome del router tramite lo smartphone/il notebook mostrato nelle impostazioni WiFi e connetterlo. Assicurarsi che il proiettore e lo smartphone/il notebook siano connessi allo stesso router WiFi.

Italiano

3

Italiano

2. Quindi, abilitare la funzione di mirroring sullo smartphone/sul notebook e trovare il nome del dispositivo (Acer-xxxxxxxx) per avviare il mirroring wireless.

Note: Se ci si connette tramite la LAN aziendale che richiede un account e una password al passaggio 2, contattare gli amministratori Web per registrare l'indirizzo MAC dell'adattatore wireless (UWA5).

5

## **Come ottenere uno schermo wireless**

## **Android**

1. Seleziona la funzione di mirroring nelle impostazioni dello smartphone e trovare il dispositivo "Acer-xxxxxxxx" nell'elenco dei dispositivi per avviare il mirroring.

### Note:

- (1) La denominazione della funzione di mirroring varia a seconda del marchio. Inoltre, per ulteriori informazioni, visitare il sito [https://www.ezcast.com/usage/android/ezmirror.](https://www.ezcast.com/usage/android/ezmirror)
- (2) Compatibilità: Android 5.0 o superiore.

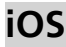

- 1. Assicurarsi che il proiettore e lo smartphone siano connessi allo stesso router WiFi.
- 2. Andare su Mirroring schermo dello smartphone e selezionare "Acer-xxxxxxxx" mostrato nell'elenco per iniziare la proiezione.

Note: Compatibilità:iOS 12 o superiore.

### **Windows 10**

- 1. Assicurarsi che il proiettore e il notebook siano connessi allo stesso router WiFi.
- 2. Fare clic sul tasto rapido  $\mathbb{H}$  +  $\mathbb{P}$  del computer e connettersi al dispositivo denominato "Acer-xxxxxxxx" per avviare la proiezione.

Note: Aggiornare il sistema operativo di Windows 10 alla versione più recente.

### **MacOS**

- 1. Assicurarsi che il proiettore e il computer siano connessi allo stesso router WiFi.
- 2. Fare clic sull'icona Mirroring schermo del computer e selezionare "Acer-xxxxxxxx" nell'elenco di dispositivi per iniziare la proiezione.

# **Mirroring schermo di Google Home (solo Android)**

- 1. Assicurarsi che il proiettore e lo smartphone siano connessi allo stesso router WiFi.
- 2. Scaricare e installare l'app Google Home da Google Play Store.
- 3. Abilitare l'app Google Home e andare su Account>>Mirroring dispositivi>>selezionare "Acer-xxxxxxxx" nell'elenco di dispositivi per iniziare la proiezione.

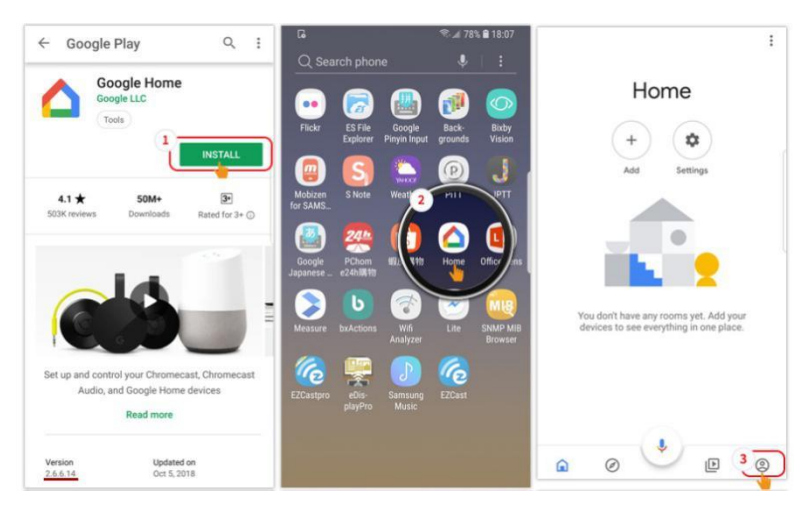

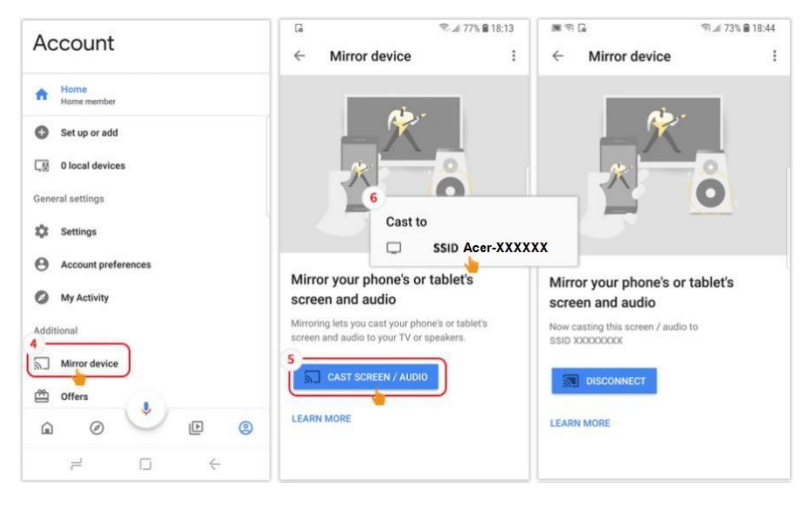

# **Presentazione dell'impostazione Web**

Avviare il browser del dispositivo e inserire l'indirizzo IP per aprire la pagina delle impostazioni.

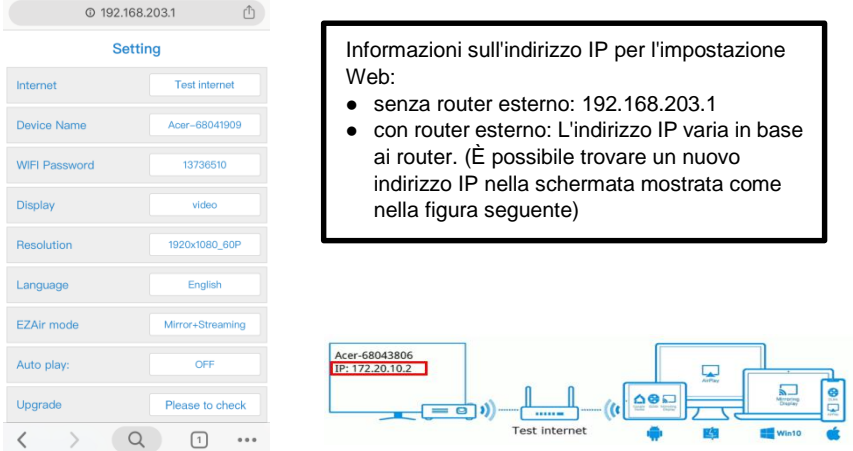

- **Internet:** Selezionare il router WiFi corrispondente.
- **Password WiFi:** Mostrare o modificare la password.
- **Visualizza**
	- La modalità Video mantiene la qualità dell'immagine indipendentemente dal frame rate.
	- La modalità Gioco riduce la qualità dell'immagine per aumentare il frame rate per il wireless.
- **Risoluzione:** Mostrare le informazioni di risoluzione attuali.
- **Lingua:** Scegliere la lingua della pagina Web.
- **Modalità EZAir**
	- 1. Mirroring + Streaming è l'impostazione predefinita.
	- 2. Per iOS, se si desidera eseguire lo streaming video online tramite APP (ad es. YouTube) con 3G/4G, connettere il cellulare al proiettore e inserire l'indirizzo IP (192.168.203.1). Quindi, andare su Impostazione>>Modalità EZAir>>Solo mirroring>>Riavviare per completare l'impostazione. Infine, connettere lo smartphone all'SSID e abilitare la funzione di mirroring wireless.

3. Per iOS, se si riscontrano problemi di proiezione wireless tramite l'app di streaming online (ad es. YouTube), aggiornare prima l'app o seguire la voce 2 sopra menzionata.

**Aggiorna:** Aggiornare il firmware alla versione più recente tramite rete esterna.

- 1. Fare riferimento a pagina 2~3 nella sezione Istruzioni per l'installazione. Assicurarsi che il proiettore e il dispositivo siano connessi allo stesso router WiFi.
- 2. Quando il proiettore è connesso a una rete esterna, il nuovo indirizzo IP viene aggiornato sullo schermo.

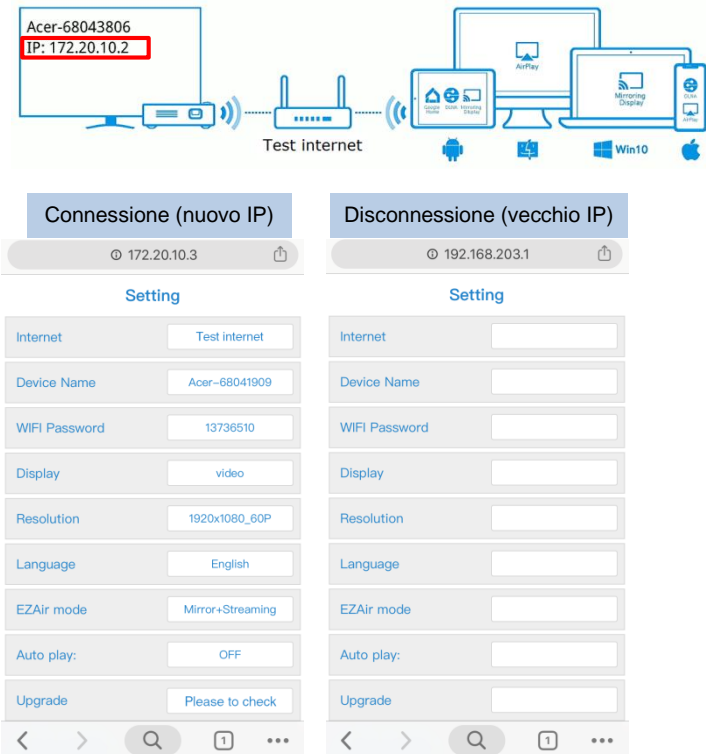

8

3. Aprire il browser e reinserire l'indirizzo IP, quindi eseguire il tasto Invio per effettuare l'operazione della pagina Web. Selezionare il tasto Aggiorna per aggiornare il firmware, se necessario.

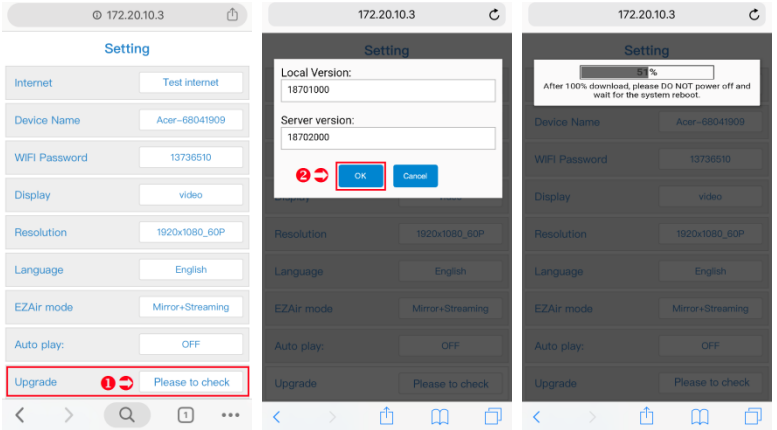

4. Una volta completato il file di download, il modulo procede all'aggiornamento e al riavvio automatico.

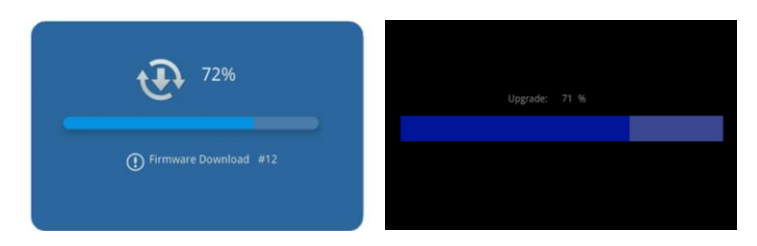

- Ripristina su predefiniti: Vengono ripristinate le impostazioni predefinite.
- Riavvia: Questa funzione deve essere eseguita dopo aver modificato le opzioni.

# **Requisiti di sistema**

### **(smartphone/notebook/PC)**

### **Sistema operativo Windows**

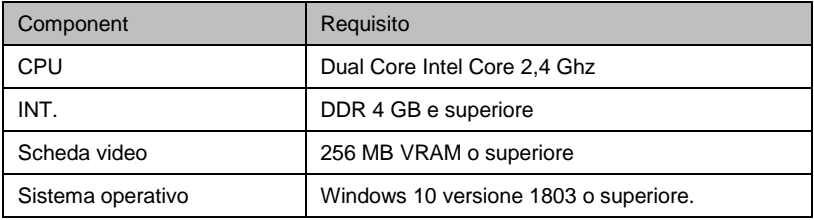

#### **Sistema operativo MAC:**

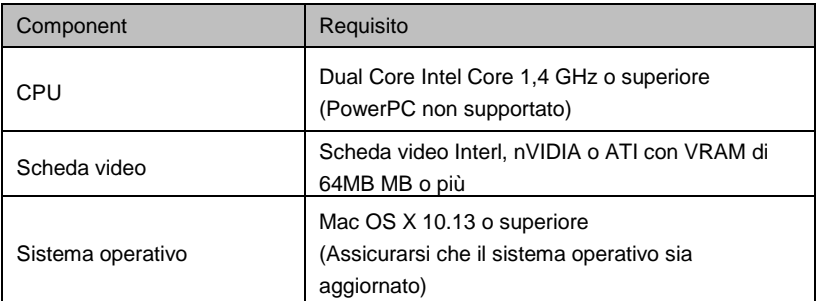

### **Sistema Android**

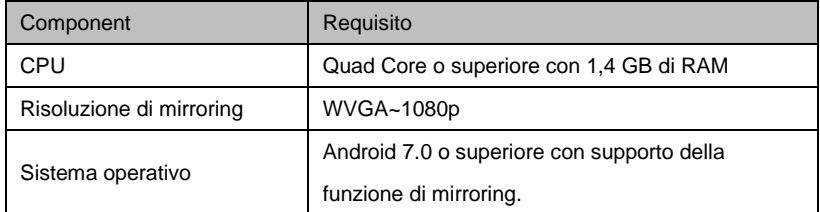

### **Sistema iOS**

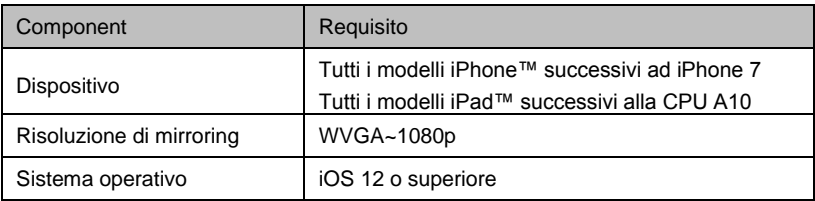

Nota:

(1) La distanza di trasferimento wireless ottimale è di 5 m.

(2) Non conservare troppi oggetti e non collocare troppi ostacoli nello spazio.